### Overview

cygwin is a Linux-like environment for Windows. For Windows user who do not want to install complete Linux OS in his computer can download cygwin at http://cygwin.com/setup.exe.

### Install cygwin

1. If you already install the cygwin in your computer, you can skip this installation and go to cross compiler installation section.

2. To install the cygwin, please use cygwin installation program, setup.exe

### Cygwin Information and Installation

Cygwin Home Cygwin/X Home Red Hat Cygwin Product Community Reporting
 Problems Mailing Lists Newsgroups Mirror Sites • Donations Documentation • FAQ • User's Guide API Reference Acronyms Contributing Snapshots
 Source in CV

GNU + Cygnus + Windows =

Please note that the update from Cygwin 1.5 x to Cygwin 1.7 x might require some manual changes afterwards. Most notably the mourt point storage has been moved out of the registry into files. User mount points are NOT copied into the new user-specific /etc/fstab.dfsUSER file. Rather, every user has to call the /binicopy-user-registry-fstab shell script once after the update. PLEASE read the new User's Guide before upgrading your Cygwin installation to 1.7. You're avoiding trouble.

NEW Cygwin 1.7.1 just released!

CVGWIN

### What Is Cygwin?

Cygwin is a Linux-like environment for Windows. It consists of two parts.

 A DLL (cygwin1.dll) which acts as a Linux API emulation layer providing substantial Linux API functionality

A collection of tools which provide Linux look and feel.

The Cygwin DLL currently works with all recent, commercially released x86 32 bit and 64 bit versions of Windows, with the exception of Windows CE.

Note that the official support for Windows 95, Windows 98, and Windows Me has been discontinued with the latest Cygwin major release 1.7. For users who are still running one of these legacy versions of Windows, see below.

### What Isn't Cyawin?

# cvgwin Installation Guide

3. Please click setup icon to install the cygwin to your computer

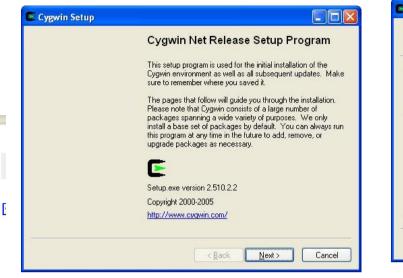

4. click the installation from Internet option

| Choose v<br>a local di | vormoad source<br>whether to install or download from the internet, or install from files in<br>rectory. |
|------------------------|----------------------------------------------------------------------------------------------------|
|                        | Install from Internet<br>[downloaded files will be kept for future re-use]                               |
|                        | O Download Without Installing                                                                            |
|                        | O Install from Local Directory                                                                           |
|                        |                                                                                                    |

### 5. Select the cygwin directory c:\\cygwin and click next

| installation parameters.                                                                                                    |                                                                                                    |
|----------------------------------------------------------------------------------------------------|----------------------------------------------------------------------------------------------------|
| Root Directory                                                                                                    |                                                                                                    |
| D:\cygwin                                                                                                    | Browse                                                                                                    |
|                                                                                                    |                                                                                                    |
| Install For                                                                                                    | Default Text File Type                                                                                                    |
|                                                                                                    | <u> </u>                                                                                                    |
| Cygwin will be available to all users of<br>the system. NOTE: This is required if<br>you wish to run services like sshd, etc.          | No line translation done; all files opened<br>in binary mode. Files on disk will have<br>LF line endings.                                 |
| ◯ Just <u>M</u> e                                                                                                    | ODDS / text                                                                                                    |
| Cygwin will only be available to the<br>current user. Only select this if you lack<br>Admin. privileges or you have specific<br>needs. | Line endings will be translated from unix<br>(LF) to DOS (CR-LF) on write and vice<br>versa on read.<br><u>Read more about file modes</u> |

### 6. Click next to continue

| Se | t Local Package Directory<br>lect a directory where you want Setup to store the installation files it<br>wnloads. The directory will be created if it does not already exist. |
|----|----------------------------------------------------------------------------------------------------|
|    | Local Package Directory                                                                                                    |
| 2  | <back next=""> C</back>                                                                                                    |

### 7. Select your Internet connection

| ds to know how you want it to connect to the internet. Choose |
|---------------------------------------------------------------|
|                                                               |
| O Use IE5 Settings                                            |
| O Use HTTP/FTP Proxy:                                         |
| Proxy Host                                                    |
|                                                               |
| Port 80                                                       |
|                                                               |
|                                                               |

9. Click next button to install the default packages

|           |              | O <u>K</u> eep | ○ <u>P</u> rev | ⊙ <u>C</u> urr | <u>О</u> Е <u>х</u> р | ⊻iew | Categor |
|-----------|--------------|----------------|----------------|----------------|-----------------------|------|---------|
| Category  | New          |                | B S            | Size           | Packa                 | ige  |         |
| 🖂 All 😯 D | efault       |                |                |                |                       |      |         |
| 🗄 Admir   | n 😌 Default  |                |                |                |                       |      |         |
| 🗄 Archiv  | /e 🚯 Default |                |                |                |                       |      |         |
| 🗄 Audio   | Default      |                |                |                |                       |      |         |
| ⊞ Base    | 🚱 Default    |                |                |                |                       |      |         |
| 🕀 Datab   | ase 🚯 Defa   | ult            |                |                |                       |      |         |
| ⊞ Deve    | 😯 Default    |                |                |                |                       |      |         |
| E Doc 4   | Default      |                |                |                |                       |      |         |
| FI Editor | s 🗣 Default  |                |                |                |                       |      |         |
| <         |              |                |                |                |                       |      | >       |

10. Click finish to complete the installation.

8. Choose a download site from Internet

| Choose a s | te from this list, or add your own sites to the list                                                                                                    | C   |
|------------|----------------------------------------------------------------------------------------------------|-----|
|            | Available Download Sites:                                                                                                    |     |
|            | ftp://ftp.linux.kiev.ua<br>ftp://ftp.mirror.ac.uk<br>ftp://ftp.mirrorservice.org                                                                                                    |     |
|            | ftp://tp.ntu.edu.tw<br>ftp://tp.ntu.gu<br>ftp://tp.ntu.gu<br>ftp://tp.ntu.gu<br>ftp://tp.sunet.se<br>ftp://tp.sunet.se<br>ftp://tp.sunet.se<br>ftp://tp.sunet.se<br>ftp://tp.sunet.se<br>ftp://tp.sunet.se<br>ftp://tp.sunet.se<br>ftp://tp.sunet.se<br>ftp://tp.set.se<br>ftp://tp.set.set.se<br>ftp://tp.set.set.set.set.set.set.set.set.set.set |     |
| User URL:  |                                                                                                    | Add |

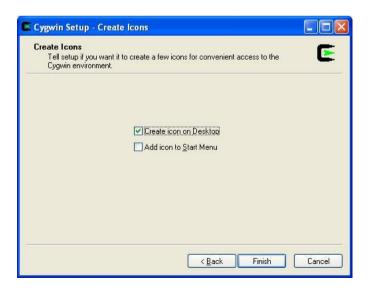

## Install GNU cross compiler for cygwin

To install the cross compiler for cygwin, please unzip \\arm-linux-cygwin.zip to C:\cygwin. Two directories, \home and \usr will be created. There are many example programs are available under \home\matrix500\examples. You can try to compile the example using the cross compiler for cygwin.

## Start cygwin

Click the cygwin icon to start the cygwin program. Then you will find a Linux like windows appear. Now you can telnet Matrix 500's IP to connect it.

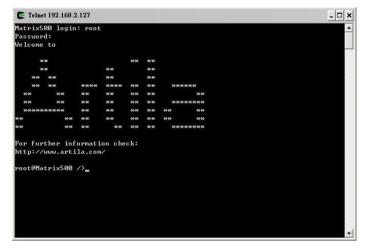

To compile the example program, simple use the Makefile of the example program and type *make clean* to clean the execution file that had been built and then type *make* to compile the new execution file

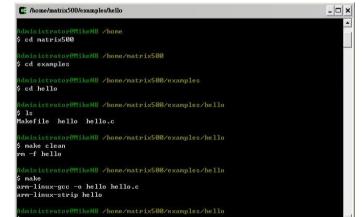